# Quick Start for Blackboard, Panopto, and Zoom (ITSC-BPZ-QS)

Last Modified on 19/07/2023 1:16 pm HKT

#### Level:

Beginner

### Course Structure:

- 1. **Introduction to Blackboard, Panopto, and Zoom:** A 15-minute video which covers the basics of the three systems.
- 2. "Blackboard", "Panopto", and "Zoom" content areas: Each section includes detailed information about the essential features. At the end, you could go through the questions in 'Test your understanding' don't worry if you don't know the answers, hints are included in the questions. After taking the tests, you can check the results and feedback on 'My Grades'.

#### Additional reminders:

- Send a request to ITSC Service Desk (https://servicedesk.itsc.cuhk.edu.hk (https://servicedesk.itsc.cuhk.edu.hk/)) / elearning@cuhk.edu.hk () if you would like to get a sandbox and/or practice course for practicing.
- Some features mentioned in this online course may be different from / unavailable in CUHK Blackboard environment. If you have questions, please contact us at ITSC Service Desk (https://servicedesk.itsc.cuhk.edu.hk (https://servicedesk.itsc.cuhk.edu.hk ().

## Steps to self-enroll to the course and start learning:

- 1. Access Blackboard
  - Go to https://blackboard.cuhk.edu.hk (https://blackboard.cuhk.edu.hk/)
  - Login with:
    - o Username: Your CUHK email
    - Password: OnePass password
  - For more: How to login Blackboard? (https://cuhk.service-now.com/sp?id=kb\_article&sys\_id=904b7b72db2087400b2f5fa0cf9619bb)

#### 2. Self-Enroll

- In the same browser that you have logged in Blackboard, visit the course self-enroll
  URL:https://blackboard.cuhk.edu.hk/webapps/blackboard/execute/enrollCourse?
  context=INMENU&course\_id=\_182053\_1 (https://blackboard.cuhk.edu.hk/webapps/blackboard/execute/enrollCourse?
  context=INMENU&course\_id=\_182053\_1)
- Click "Submit".

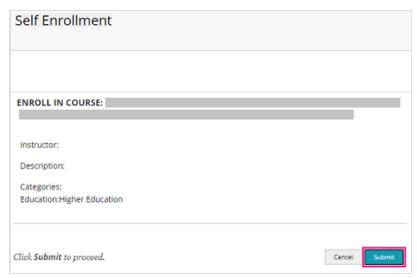

• Click "OK". You have successfully enrolled in the online course.

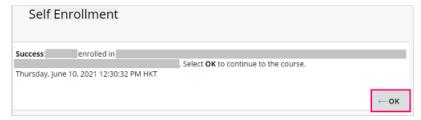